## Iowa Immunization Registry Information System (IRIS)

## Vaccines for Children (VFC) Program Re-Enrollment **Instructions**

**Version 1.3 6/1/2014**

These directions are intended to provide step-by-step instructions for completing the Vaccines for Children (VFC) Program's re-enrollment, which is required annually for all participating VFC providers. Only IRIS Organization Administrators (IRIS Admin users) have access to complete VFC re-enrollment. To add additional Admin Users, complete the **IRIS Site Enrollment Form**, which can be found under the Forms tab of IRIS, and send the completed form to the Iowa Immunization Program staff as indicated on the form.

## **VFC Re-Enrollment Form Completion**

1) Log into the IRIS application at [https://iris.iowa.gov](https://iris.iowa.gov/) using your Org Code, Username, and Password.

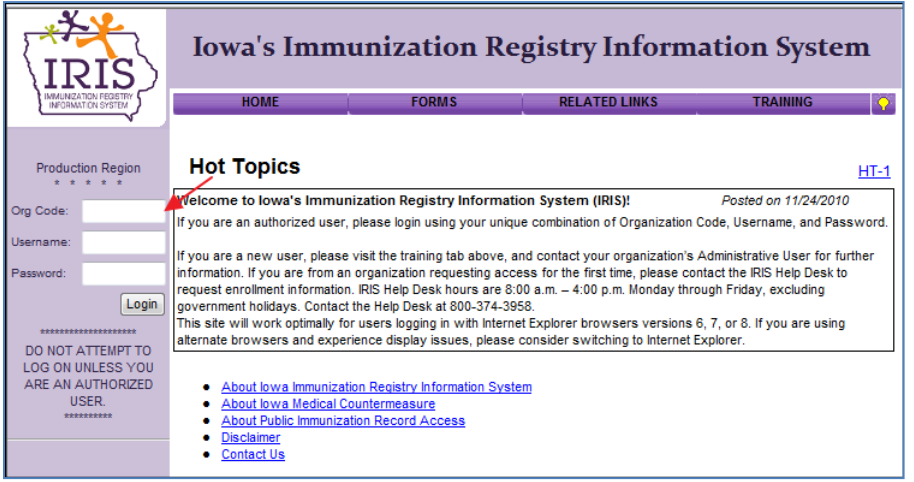

2) Click the Manage Access/Account link on the menu panel.

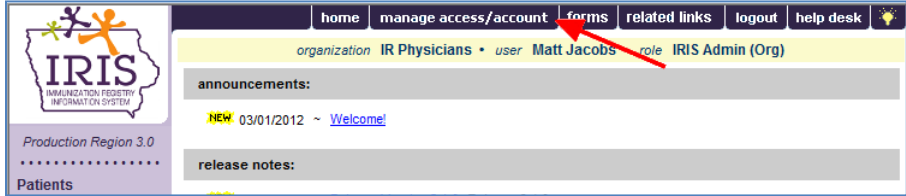

3) Click Edit Organization.

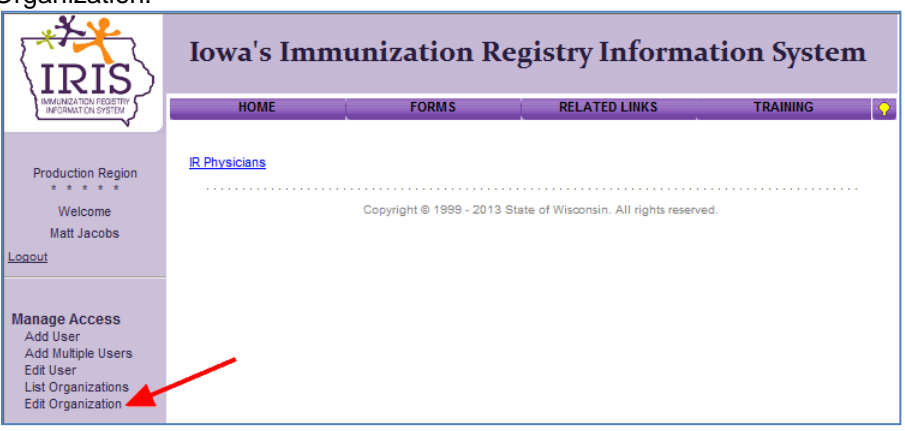

4) Enter your organization name in the search string, then click 'search'. You can type the full name or just part of the organization name.

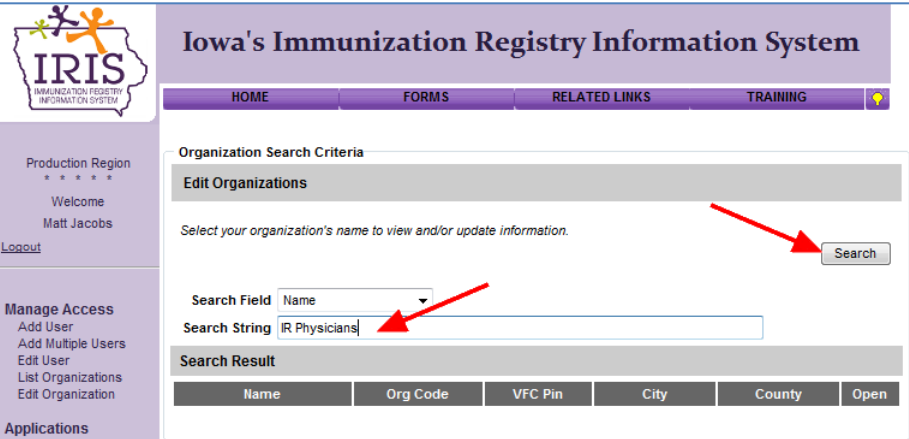

5) Select the organization hyperlink in the Name column of the search results section.

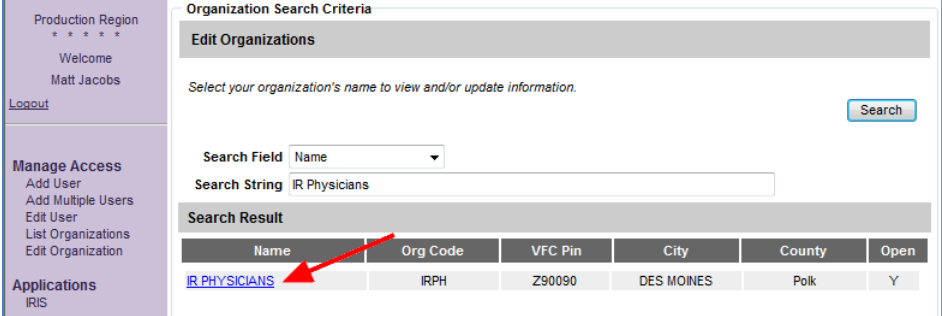

6) Review your organization's VFC Patient Activity chart, displayed under the State Supplied Vaccine Profile.

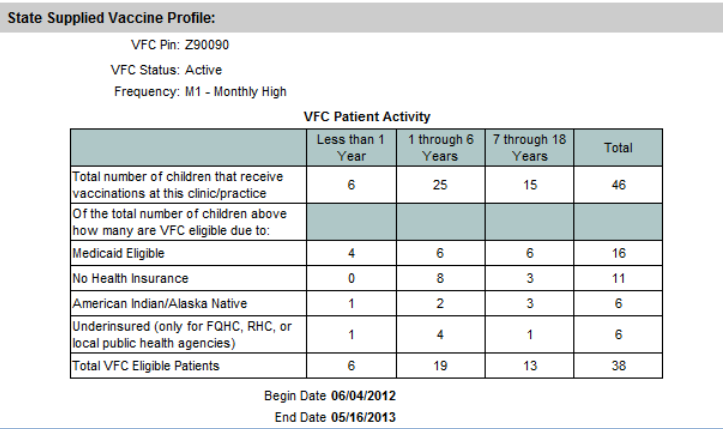

- a) If your organization uses IRIS to track VFC vaccine inventory, your VFC Patient Activity chart will be populated, and you will not need to make changes. Skip to step 7.
- b) If your organization *does not* track VFC vaccine inventory in IRIS, you will need to update the VFC Patient Activity chart manually. An example of the chart is displayed below. Enter the number of patients in each cohort that received immunizations at your facility during the year. These numbers should represent unduplicated **patients for each age cohort and** not

immunizations. Some patients may be counted in multiple categories (for instance, if they received an immunization at age 9 months and another at 14 months).

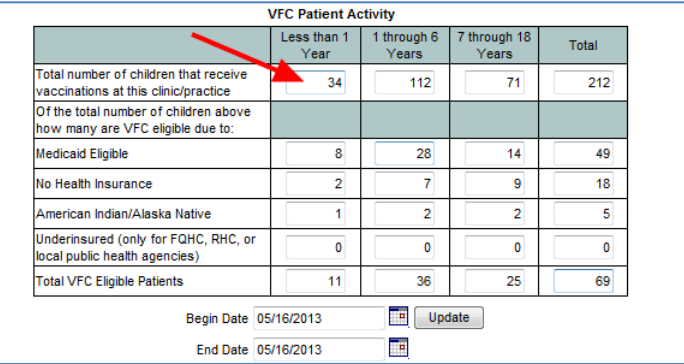

c) Once the VFC Patient Activity chart is completed, edit the date range below the chart to show the beginning and ending dates, and click 'Update' to save the entries. The patient activity should reflect one year.

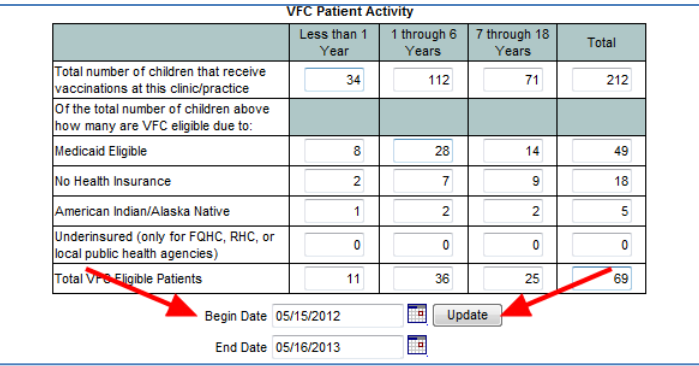

7) Review and update your organization's main contact information, including vaccine delivery address.

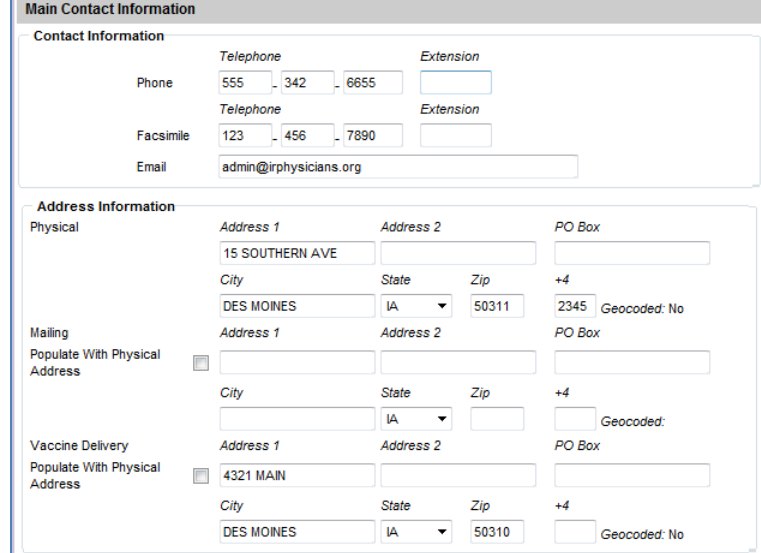

8) Review your organization's Individual contacts. **The following roles are required when completing the re-enrollment process: Medical Director, Primary Vaccine Coordinator, Back-Up Vaccine Coordinator, and Vaccine Delivery**. The role of Medical Director also requires Title, Medicaid/NPI, and Medical License.

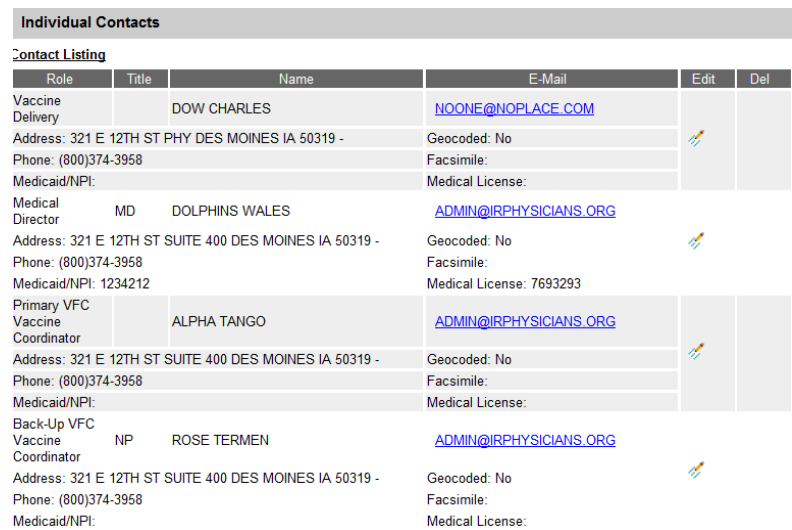

a) To add a contact, complete the 'Add Contact' box below the Contact Listing, then click 'Apply'.

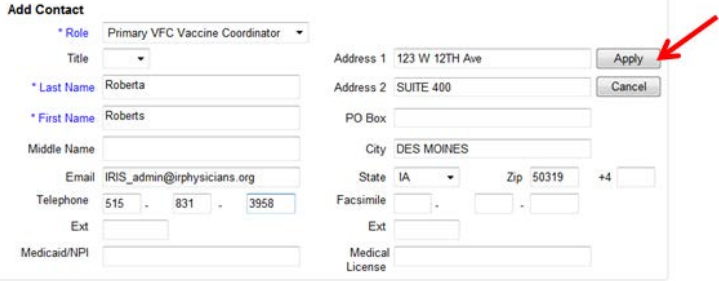

b) If a contact needs to be changed or updated, click the Edit icon for the entry.

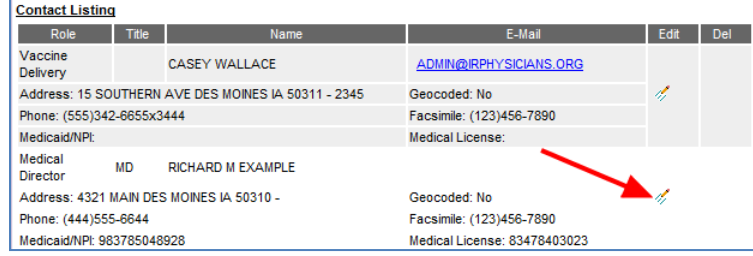

c) The contact's details will be displayed in the Edit Contact section. Make necessary changes, then click 'Apply'. Repeat as necessary for all contacts.

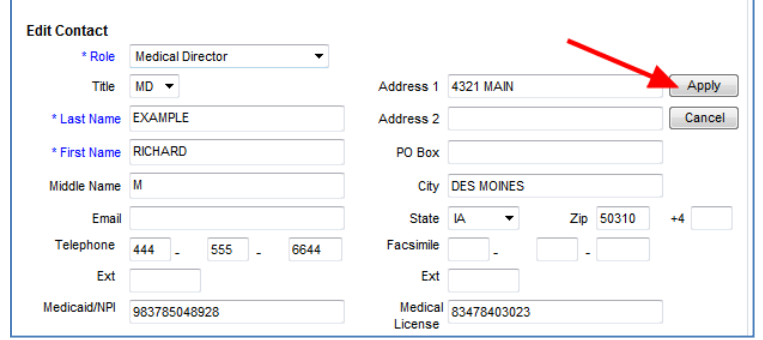

9) Once the necessary updates have been made, click the 'Save' button at the top of the Edit Organization page. A red message will display at the top of the page to confirm changes were saved.

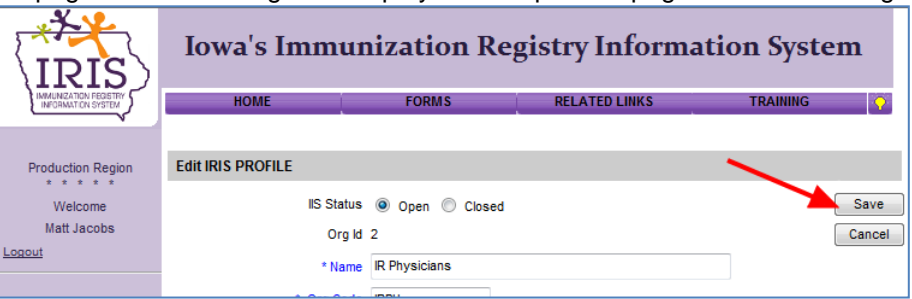

10) Return to the IRIS application.

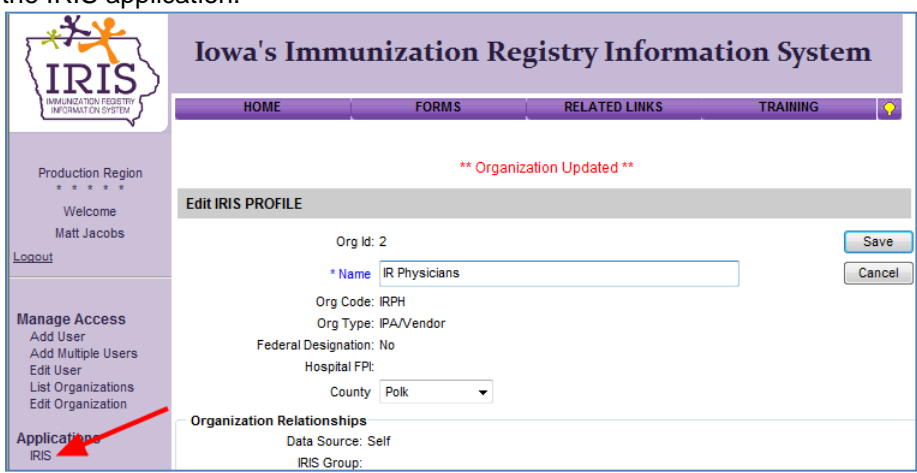

11) Select the blue hyperlink for your organization to return to the IRIS home page.

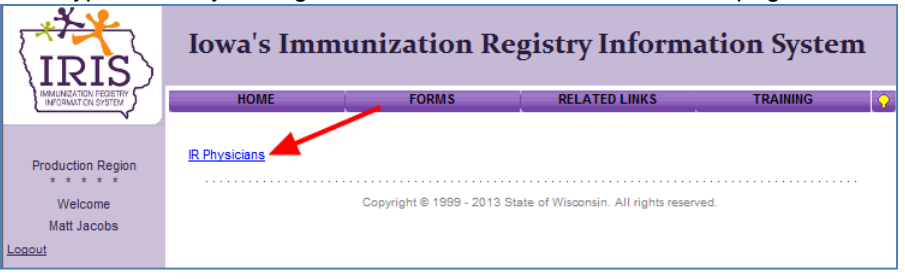

12) From the IRIS home page, click the VFC Re-Enrollment Form link from the left menu panel, under the Maintenance menu.

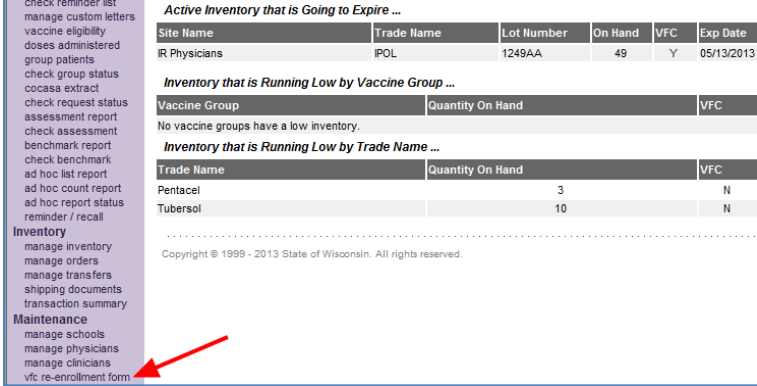

13) Confirm the data saved on the Edit Organization page appears on the VFC Provider Enrollment Form. If changes are needed in the sections labeled Facility Information, Medical Director or Equivalent, VFC Vaccine Coordinator, or Backup Vaccine Coordinator, return to step 2 and make the necessary corrections.

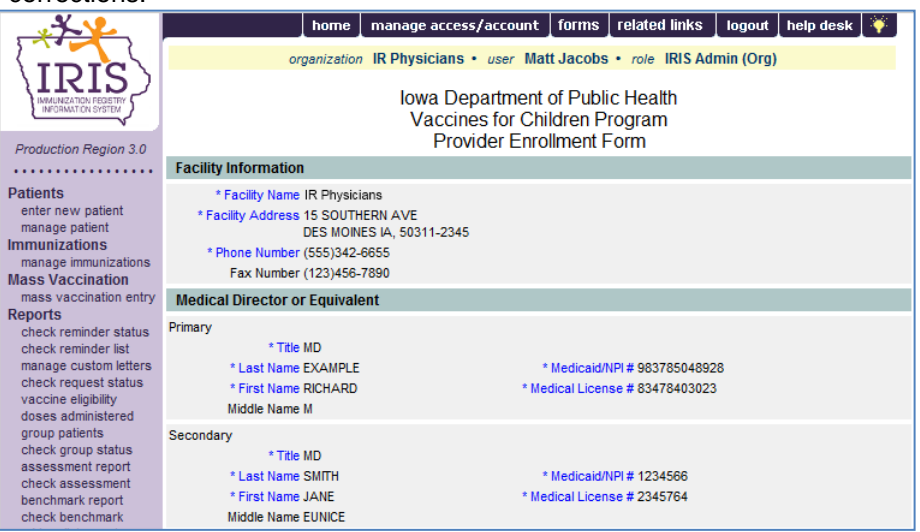

14) Review the section for Providers Practicing at this Facility and edit as needed (see a.i. below for more details). Confirm all providers with your organization are listed, including Title, Last Name, First Name, Medicaid/NPI number, and Medical License number. These fields are required for all providers. If necessary, use the navigation buttons at the bottom of the chart to review the entire provider list. The first time this form is completed will require adding all participating providers (physicians, physician assistants and nurse practitioners) (see a. below for more details).

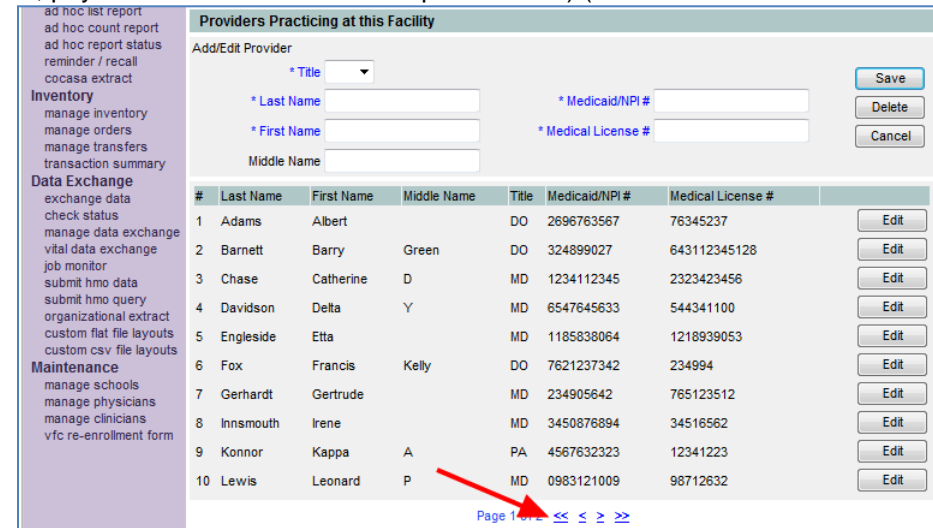

a) To add a new provider to the list, enter their data into fields in the Add/Edit Provider section and click 'Save'. The data will be added to the display with the other providers, and the Add/Edit Provider section will clear.

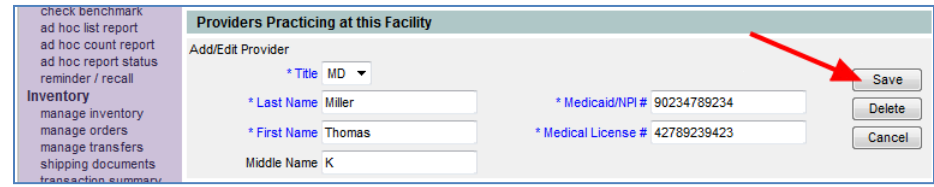

i) If any provider data needs to be changed or updated, click the 'Edit' button for the entry.

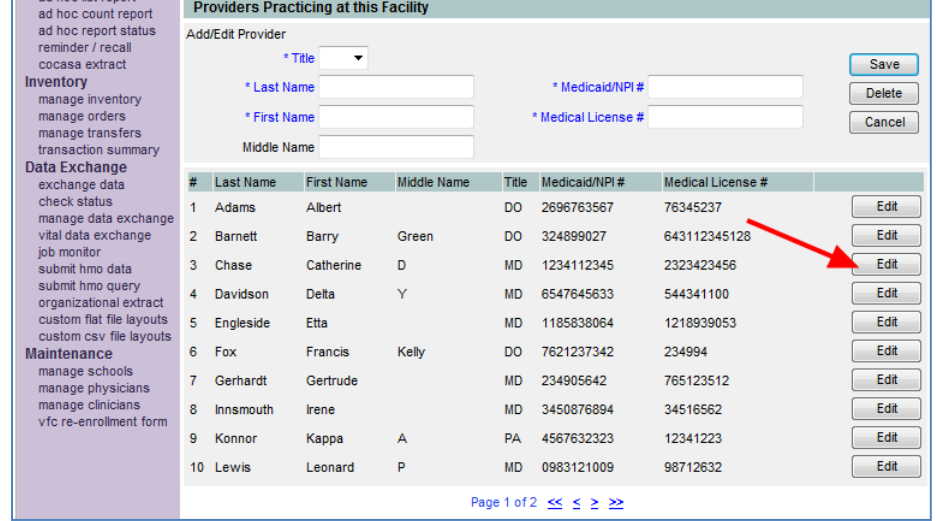

ii) With the provider's data in the Add/Edit Provider section, make any necessary changes, then click 'Save'. The data will be updated on the chart, and the Add/Edit Provider section will clear.

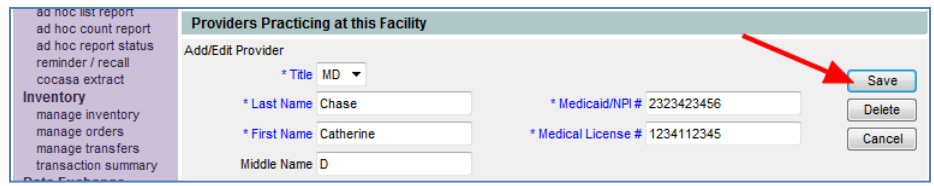

b) If a provider needs to be removed from the list, click the 'Edit' button for the entry, then click the 'Delete' button in the Add/Edit Provider section.

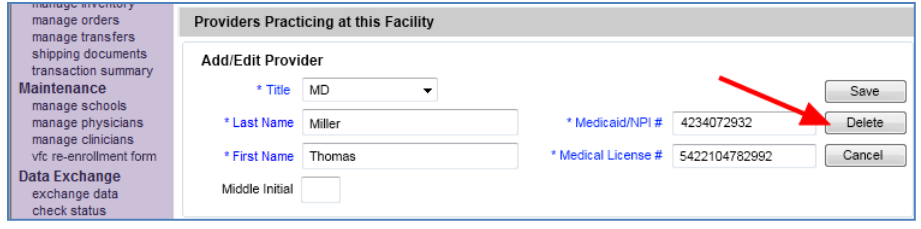

i) You must confirm your selection to delete the provider by selecting OK.

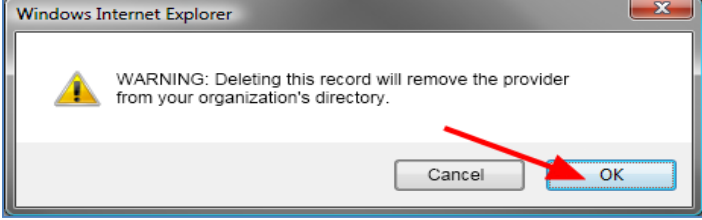

c) Note: Some organizations choose to manage the physician dropdown menu within IRIS, which is available under the Manage Physicians link on the left menu panel. Physicians entered in the VFC Re-Enrollment Form are automatically added to an organization's physician dropdown menu.

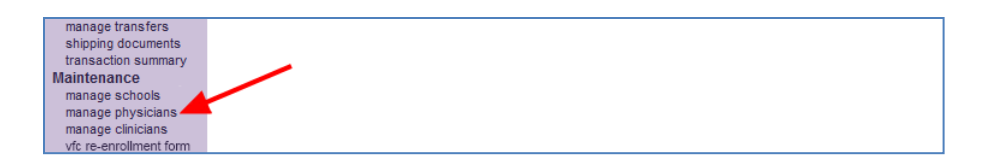

- 15) Complete the VFC Vaccine Coordinator section. The VFC Vaccine Coordinator and Back-Up Vaccine Coordinator are required to complete the training annually. The training is available at [http://www.cdc.gov/vaccines/ed/youcalltheshots.htm.](http://www.cdc.gov/vaccines/ed/youcalltheshots.htm) The following modules are required:
	-
	- *a) [Vaccine Storage and Handling-](http://www2a.cdc.gov/nip/isd/ycts/mod1/courses/sh/ce.asp) 2014*
	- b) *[Vaccines for Children Program -](http://www2a.cdc.gov/nip/isd/ycts/mod1/courses/vfc/ce.asp) 2014*.

After completing the training, check the box confirming completion of the required VFC training modules. Additional staff may also complete the training.

The VFC Vaccine Coordinator and Back-Up Vaccine Coordinator have completed the annual training requirements. The training is available at http://www.cdc.gov/vaccines/ed/youcalltheshots.htm. The following modules are required: Vaccine Storage and Handling-2014<br>Vaccines for Children Program - 2014

16) Read the VFC enrollment requirements. You will need to read/scroll through the entire agreement prior to selecting the 'I accept' check box.

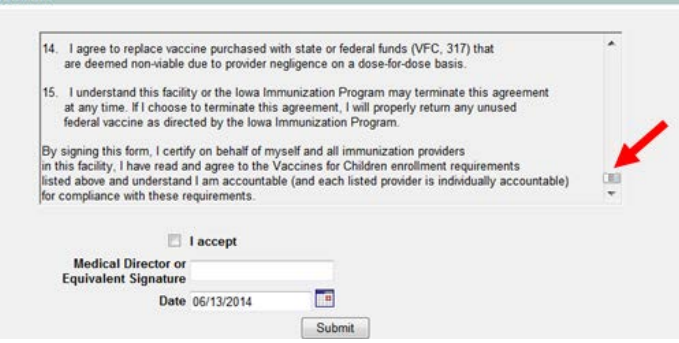

17) Check the box indicating you accept the VFC enrollment requirements.

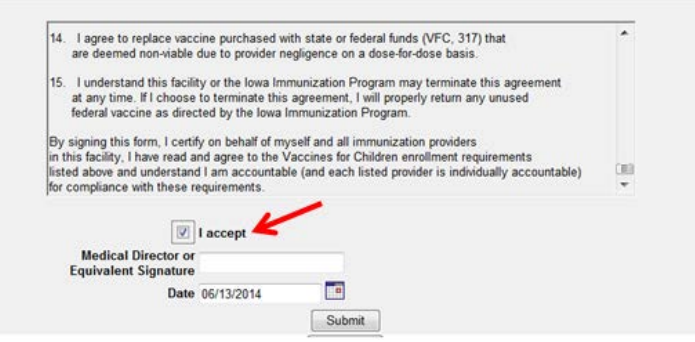

18) Type your signature.

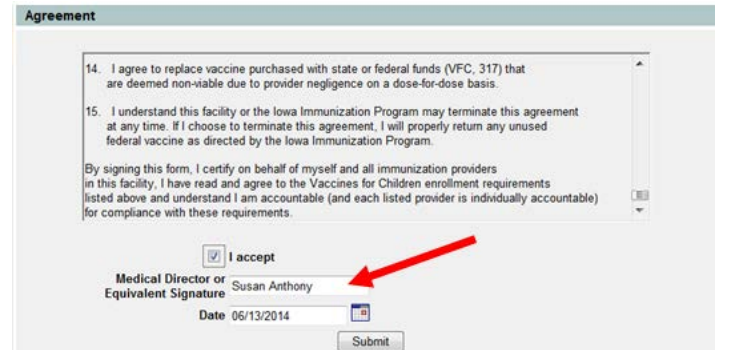

- 19) Click the 'Submit' button. If any alert messages appear at the top of the page, you must make the necessary corrections and select submit again.
	- a) Note: Depending on the alert messages, some edits will be required on the Edit Organization screen (see Step 2).

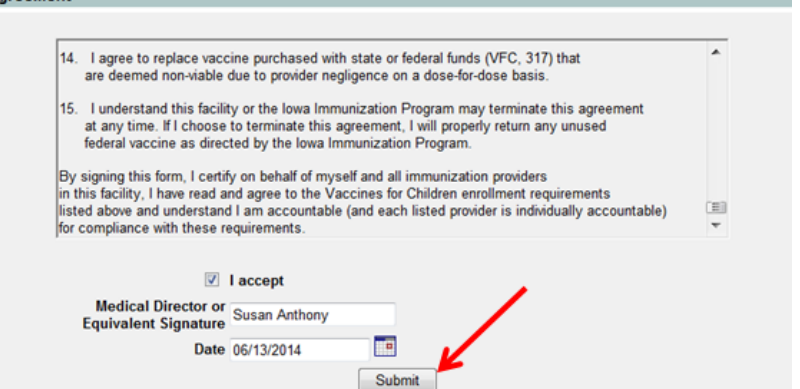

20) A screen appears, confirming submission of the VFC Enrollment Form.

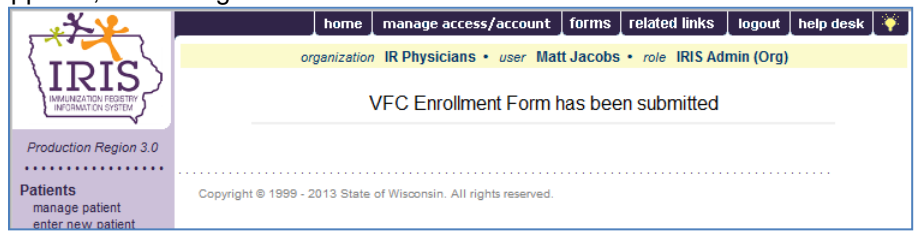

- 21) Once successfully submitted, the VFC Enrollment Form will be locked until the next renewal period. If there are errors on your form that need to be corrected or updates are needed after it has been submitted, contact the Vaccines for Children Program at 800-831-6293, ext. 4.
	- a) Note: The VFC Re-Enrollment Form is required annually, so changes throughout the year do **not** require a new form to be submitted. To change your organization's details, follow steps 2-9. To modify providers practicing with your facility, use the 'Manage Physicians' link as noted in step 14c.